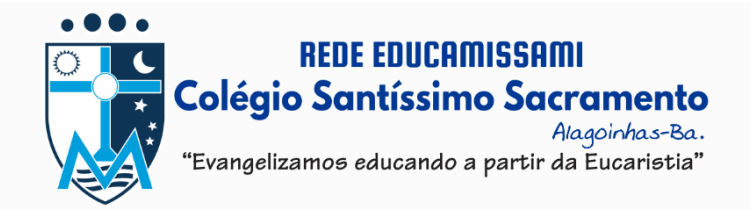

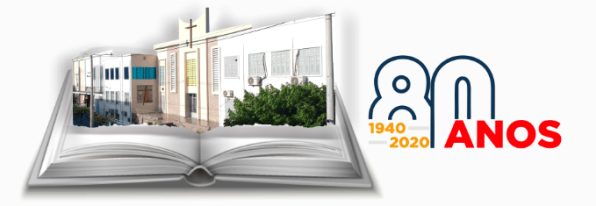

# **MANUAL DE INSTRUÇÕES PARA ACESSO A NOVA PLATAFORMA DE ENSINO**

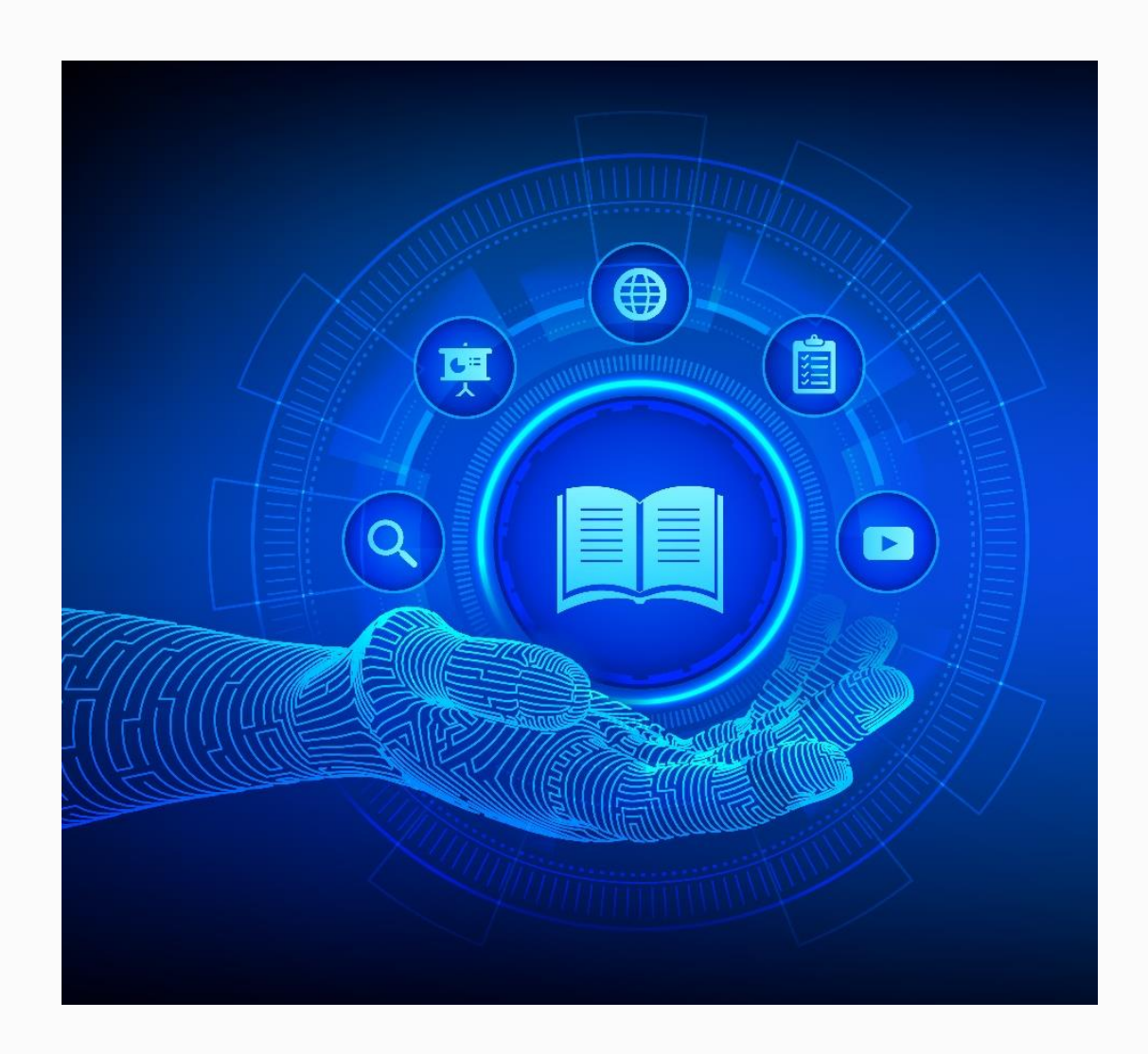

**PARCERIA:**

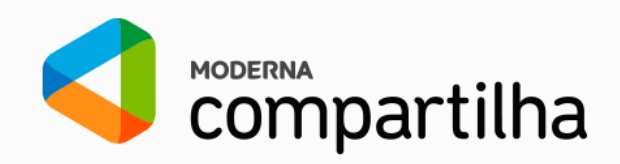

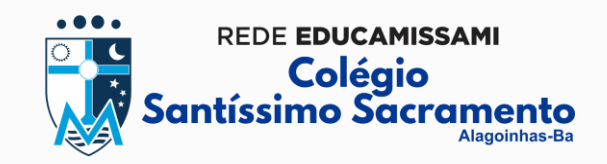

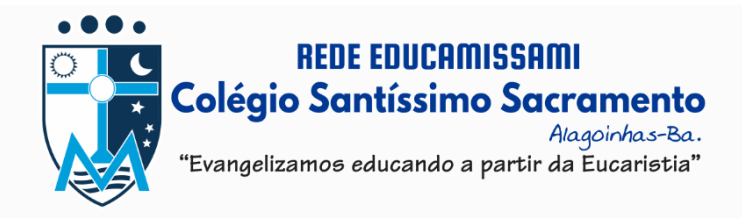

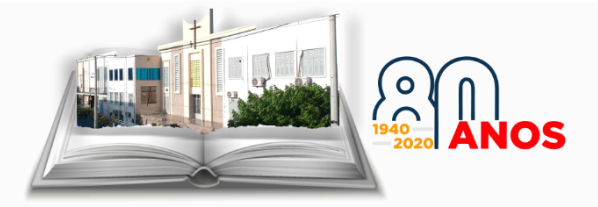

Olá discentes,

Engajados e comprometidos com a saúde e bem-estar de alunos e colaboradores, estamos acatando os decretos das autoridades e cumprindo o isolamento social, **mantendo nossas atividades letivas presenciais suspensas até o dia 05 de abril, podendo haver nova prorrogação**.

É importante ressaltar que a **Proposta Pedagógica** continuará em desenvolvimento por nossa equipe, embora utilizando novas metodologias e ferramentas educativas, em conformidade com as disposições oficiais, bem como iremos repor as aulas suspensas, mediante atualização do calendário.

**Estamos trabalhando para garantir uma rotina de estudos que os mantenham próximos dos professores virtualmente**. Dessa forma, iremos disponibilizar para ambos (professores e alunos), a **plataforma de ensino on-line da Editora Moderna, a Moderna Compartilha**, no qual os docentes poderão inserir conteúdos de estudos na **Biblioteca de Classes**, cadastrar **atividades**, e manter o contato com os alunos através do **Fórum** (os alunos poderão tirar dúvidas, enviar questionamentos, e manter contato com o professor), além de ter acesso aos **Livros Digitais** e diversos recursos de ensino da editora.

Salientamos que este é mais um recurso que vem para agregar, no qual os meios já utilizados permanecerão como forma de consulta, a exemplo do site.

**A plataforma do Bilíngue também será utilizada**. Alguns alunos já possuem suas senhas para o acesso, outros receberão as suas senhas através da plataforma Moderna Compartilha por meio de seus respectivos professores.

Estamos disponíveis para sanar dúvidas e para atender solicitações, desde que possamos fazê-los remotamente através das nossas mídias, bem como estaremos funcionando administrativamente de segunda a sexta das 9h às 15h.

A Equipe de Tecnologia disponibiliza abaixo o passo a passo para que os pais e alunos possam aderir a esta nova plataforma, qualquer dúvida estaremos disponíveis pelas redes sociais [\(@colegio.santissimo\)](https://www.instagram.com/colegio.santissimo/), nosso WhatsApp corporativo (75 99938-4900), ou email institucional [\(secretaria@colegiosantissimo.com.br\)](mailto:secretaria@colegiosantissimo.com.br). Dúvidas sobre a plataforma do Bilíngue favor enviar e-mail para: [coordenacaodeingles55@gmail.com.](mailto:coordenacaodeingles55@gmail.com)

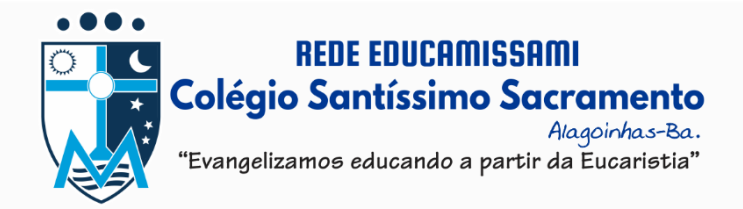

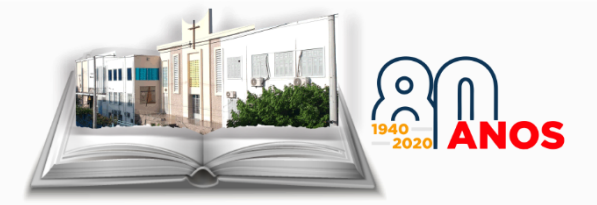

## **PASSO A PASSO PARA CONSULTAR O LOGIN DE ACESSO**

Acesse o **Portal de Consulta de Login** ao Portal da Moderna Compartilha, através do link**: [portal.colegiosantissimo.com.br/consulta](http://portal.colegiosantissimo.com.br/consulta/)**.

Após acessar a página, clique na opção **CONSULTE AQUI**.

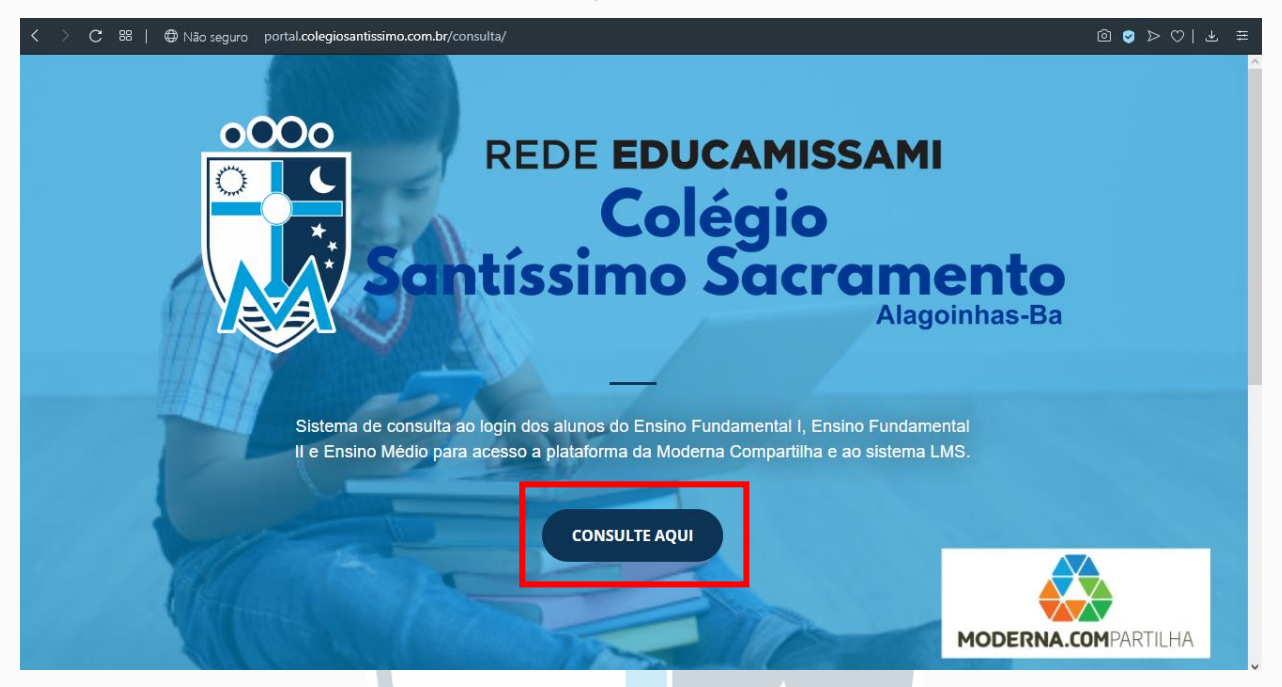

No campo abaixo digite o número de matrícula do aluno, sem os dígitos 00 inicias, depois clique em Consultar.

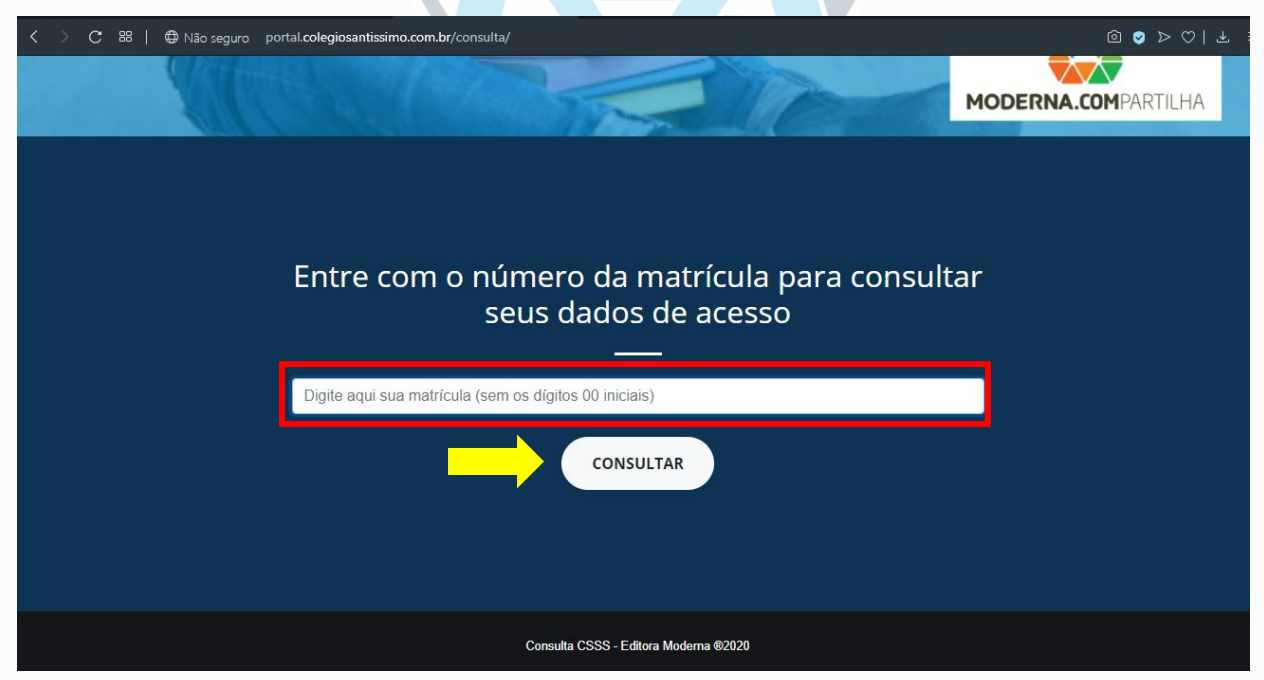

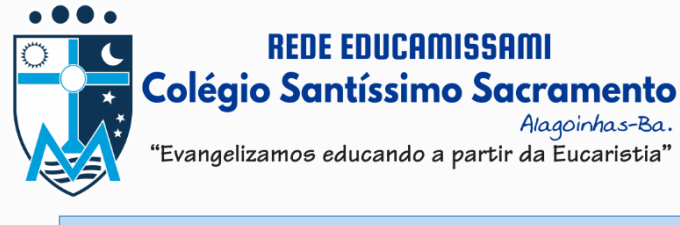

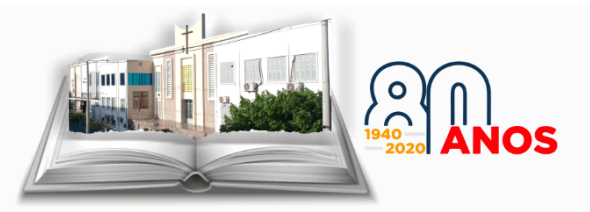

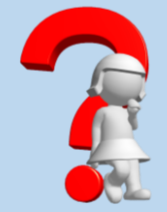

#### **Não sabe como achar a matrícula do seu filho?**

Ela consta na Carteirinha de Identificação do Estudante, que dá acesso as dependências da instituição.

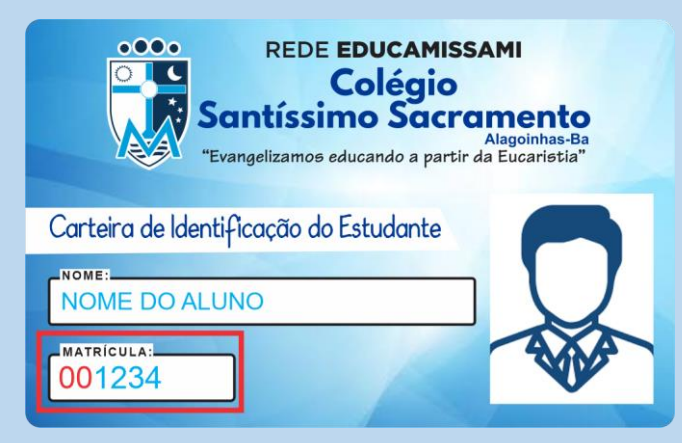

Em algumas Carteirinhas de Identificação o número da matrícula pode estar do lado da foto do estudante. Lembrando que os zeros (00) ou o zero (0) que constam no início não será utilizado no campo de consulta.

*Caso não esteja com a Carteira de Identificação em mãos, o número de matrícula também consta no Boleto das mensalidades, no campo Nº do Documento (os 6 primeiros dígitos desse campo, já incluso os zeros).*

Logo após digitar a matrícula e clicar em Consultar, aparecerá seus dados, **Nome Completo, Login, Segmento e Turma**, o Login é seu usuário de acesso a plataforma.

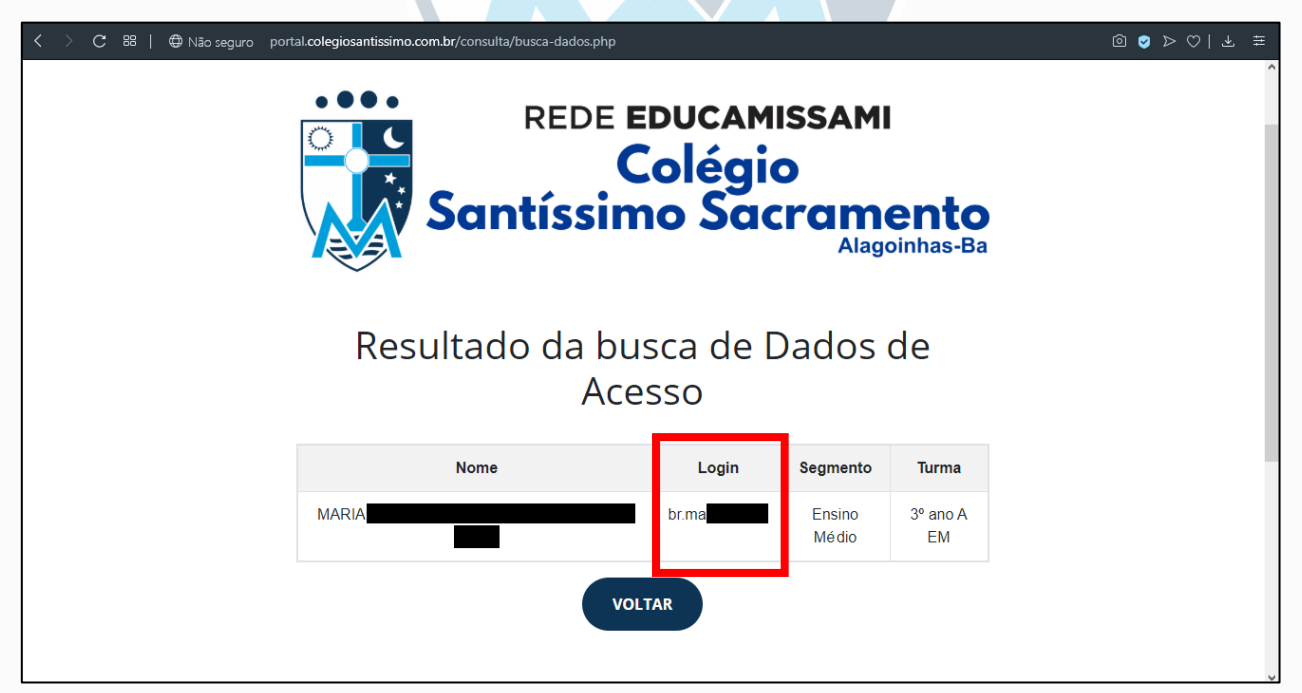

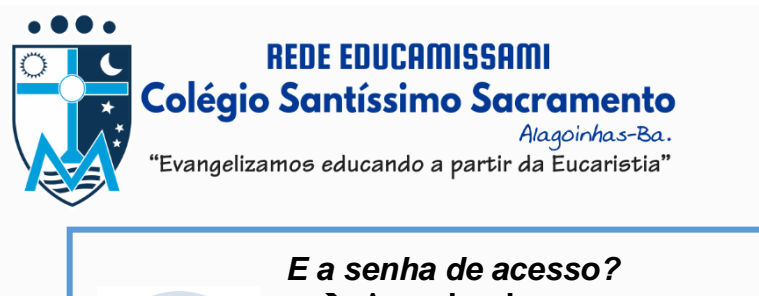

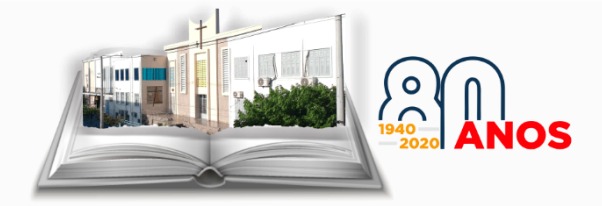

# A **senha de acesso** por padrão é a **data de nascimento** do estudante, sem traço, barras ou pontos. Exemplo, se seu filho nasceu em 13 de março de 2002, a senha será: 13032002.

Com o **login e senha** em mãos o próximo passo é entrar na plataforma do Moderna Compartilha, clique no link para acessar: **[www.modernacompartilha.com.br](http://www.modernacompartilha.com.br/)**.

Logo após o estudante irá passar o cursor do mouse no menu em **Acesse o Portal** e escolher o ano **2020**.

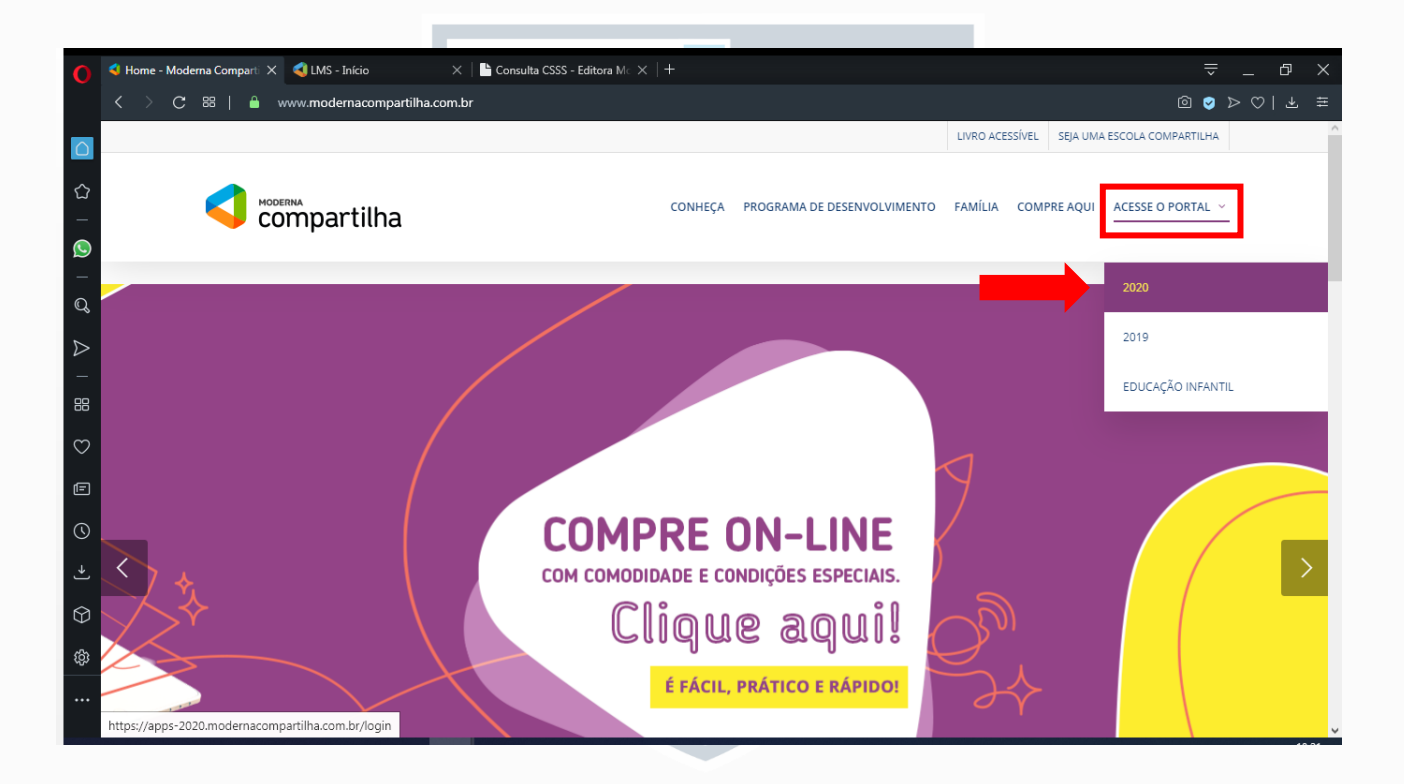

O portal poderá ser acessado em computadores (desktop ou notebook), tablets e/ou smartphone, mas, a Moderna recomenda o uso através do computador, utilizando qualquer navegador web, para melhor visualização.

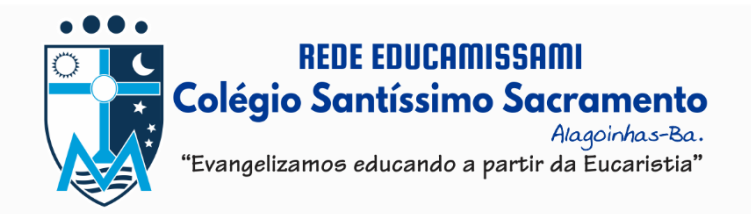

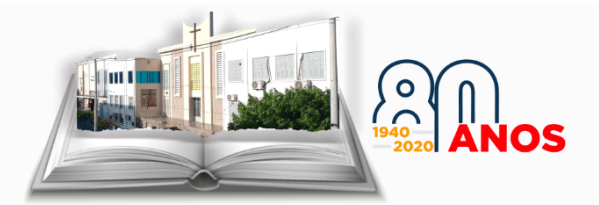

Logo após, digite seus dados de login e senha e clica em **ENTRAR.**

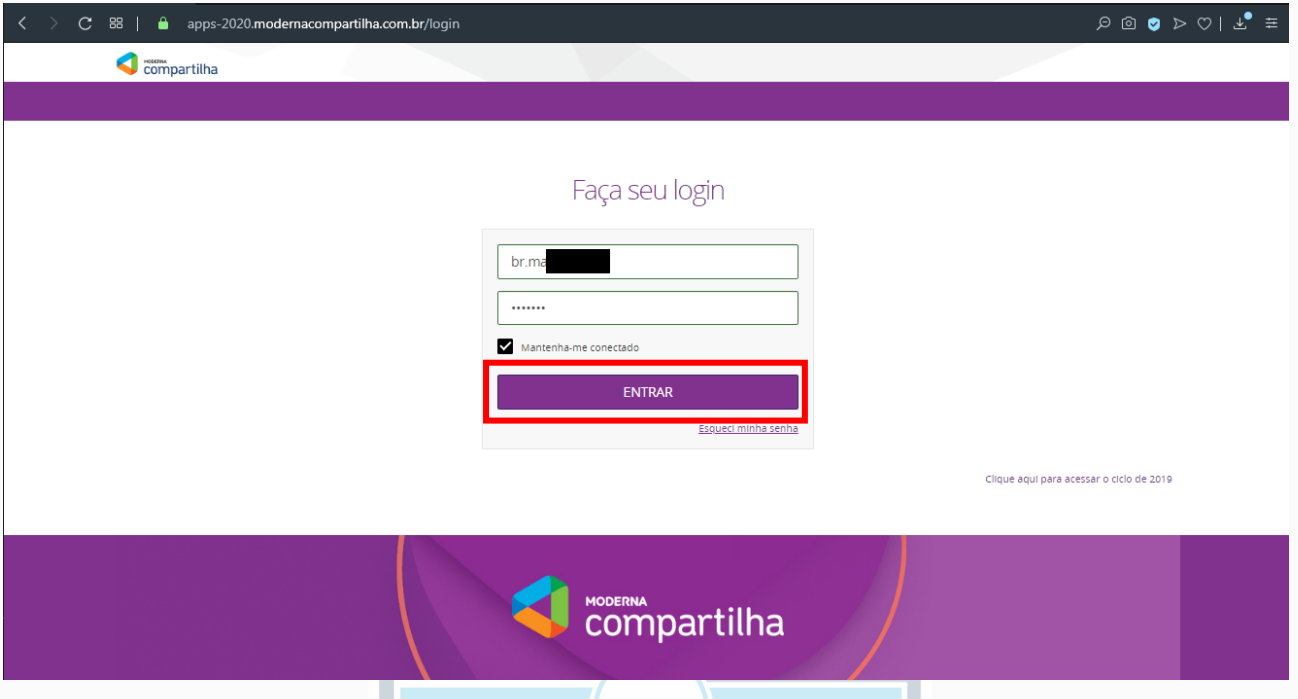

Ao abrir a plataforma você terá acesso a diversos recursos, como por exemplo, acessar os Livros digitais, ou baixar eles no tablete ou computador, além de também poder alterar sua senha de acesso (Meu Perfil).

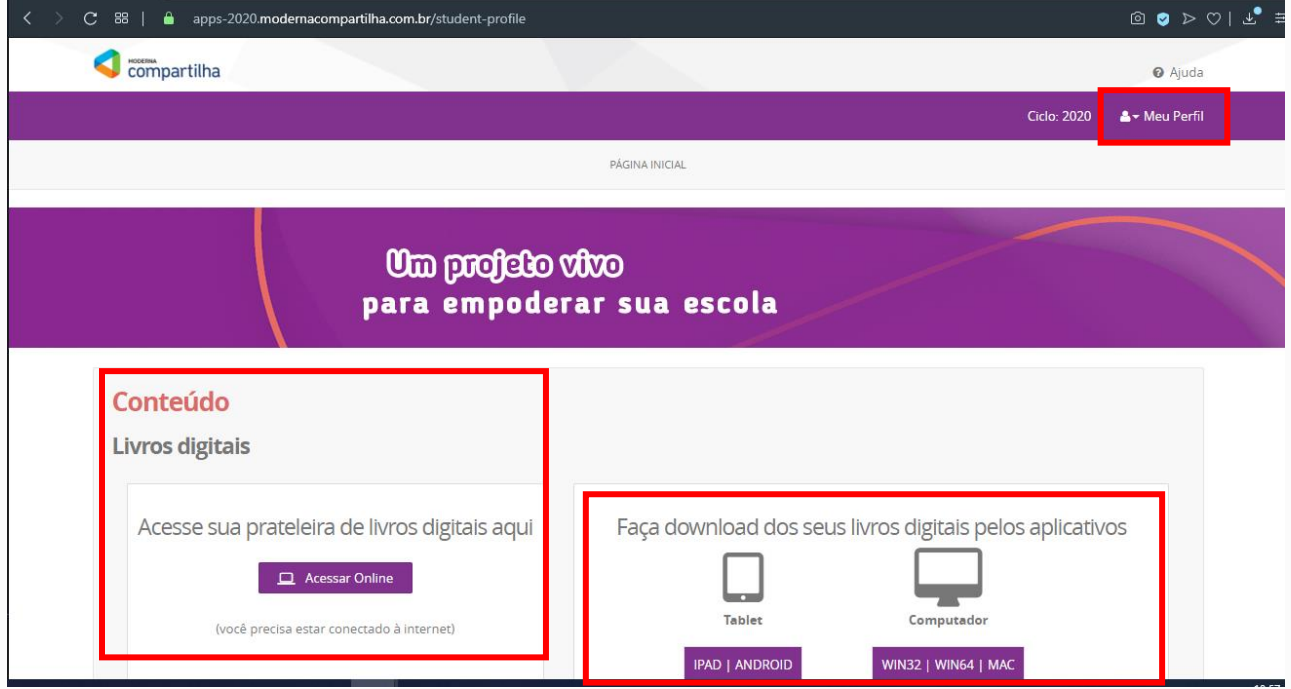

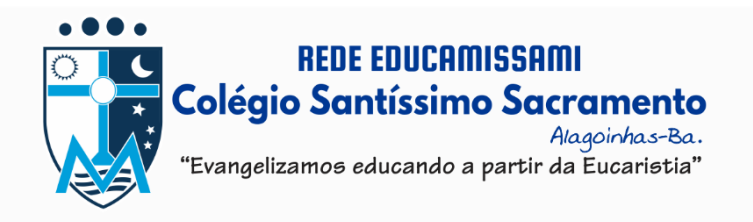

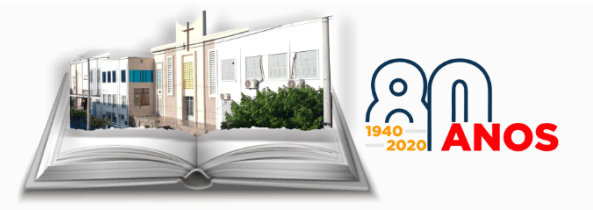

Dentro da plataforma da Moderna Compartilha também estão disponíveis alguns **Conteúdos de Aprendizagem (01):** da Moderna, Richmond e Santillana, com conteúdos extras de ensino-aprendizagem (lembrando que os mesmos não substituem a plataforma do Bilíngue), são recursos diferentes.

Está disponível também alguns recursos do **Google for Education (02),** como acesso ao Google Meet (vídeo conferência com até 250 pessoas), Hangout (vídeo chamada com até 10 pessoas), e e-mail com 15Gb de acesso.

Nesta mesma plataforma está disponível a **Ferramenta de Gestão de Aprendizagem (03)**, o **LMS**, **será através desta ferramenta que iremos trabalhar a partir de agora, por meio dela que você terá a interação professor-aluno, e poderá acessar os recursos didáticos disponibilizados pelos seus professores.**

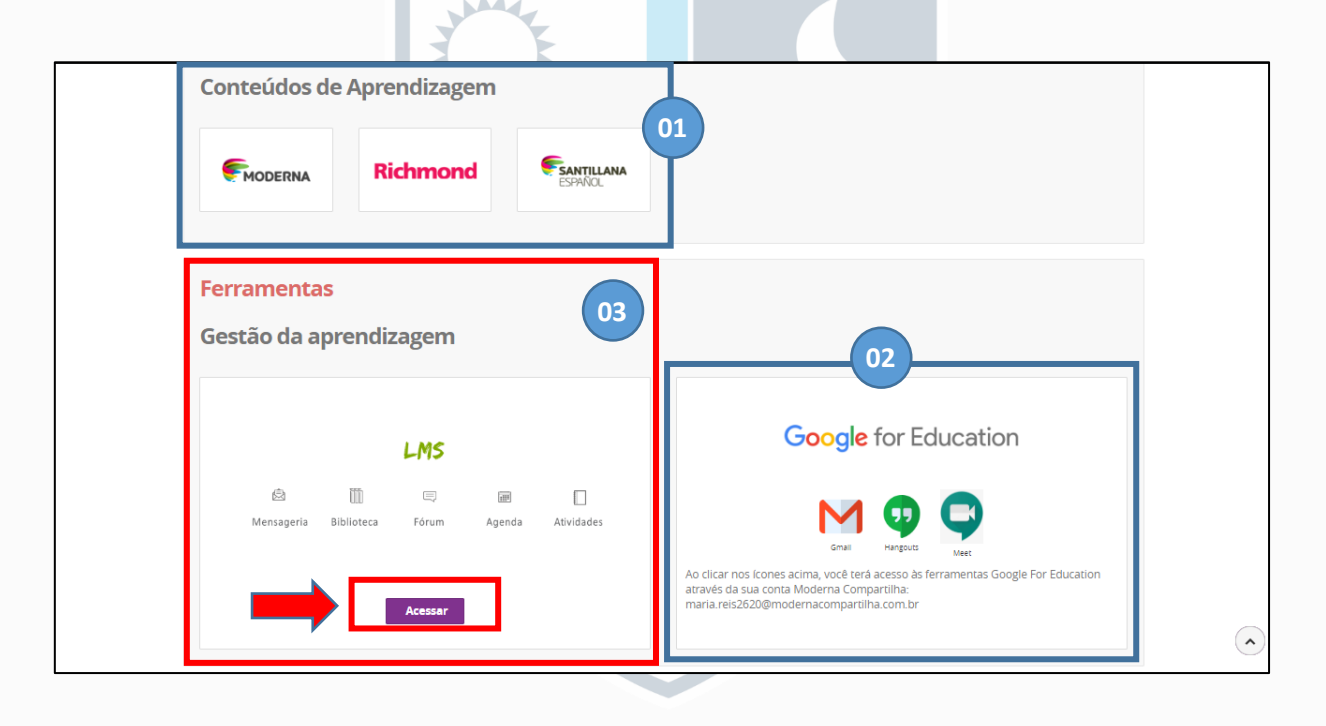

Após clicar em **Acessar**, irá abrir uma nova página no qual serão solicitados os dados de login novamente, favor inserir o mesmo login e senha que utilizou para acessar a plataforma da Moderna Compartilha.

**Obs.:** O acesso para o LMS só é possível através da plataforma da Moderna Compartilha, caso tente acessar diretamente o LMS sem ter feito o login no portal da moderna, o acesso não será concedido.

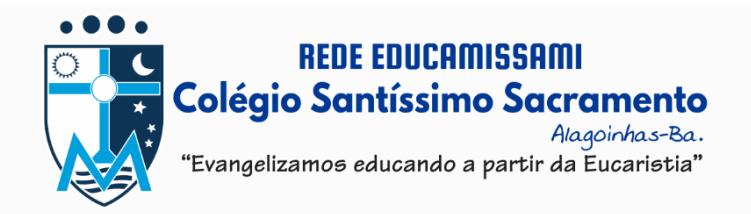

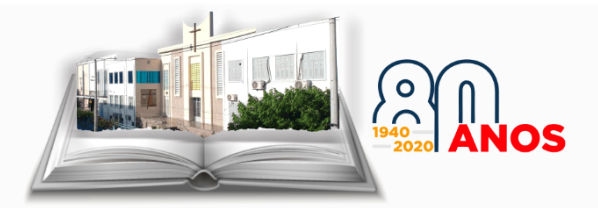

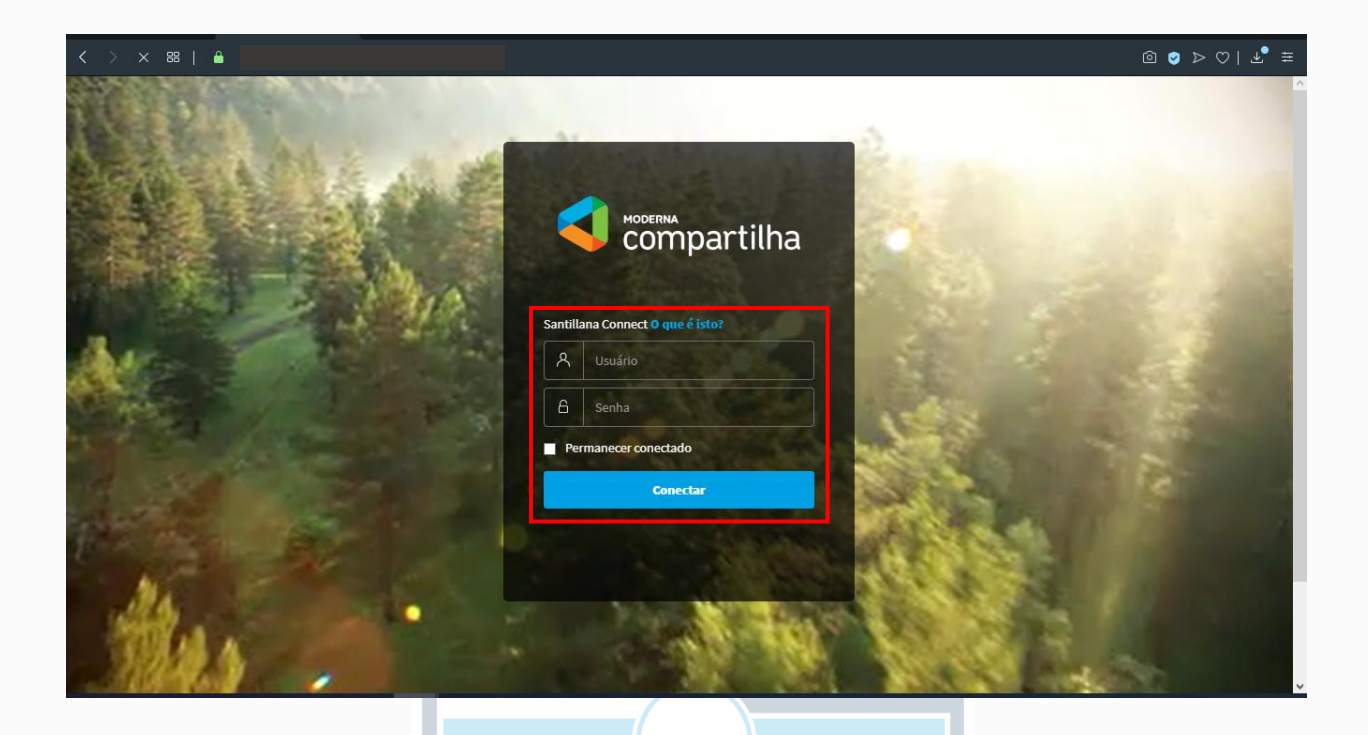

Após conectar, será exibido a plataforma do LMS, com sua Classe de ensino, selecione a classe.

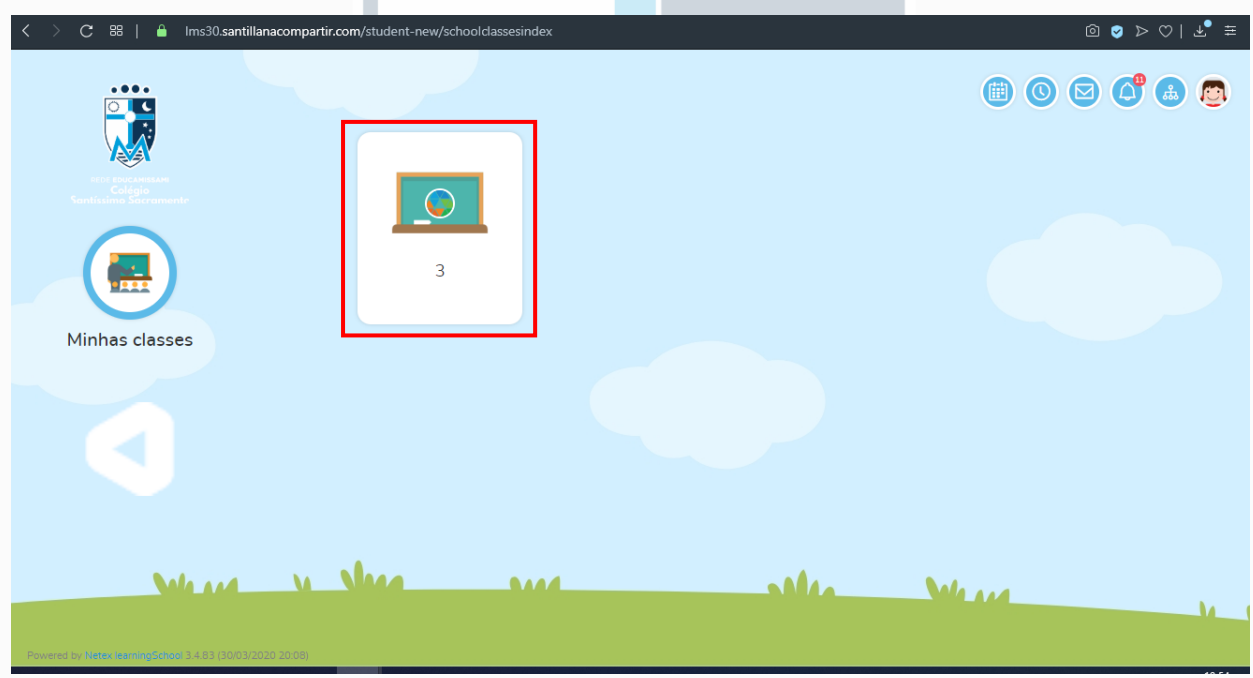

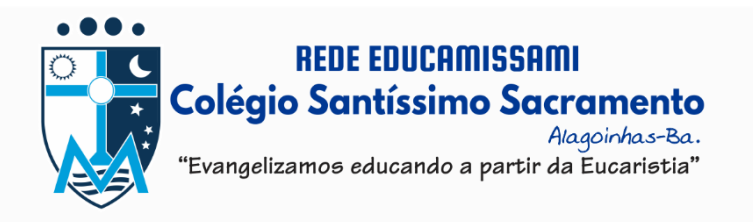

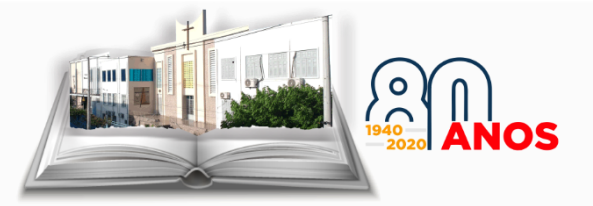

Depois é só desfrutar dos conteúdos da plataforma, em **Início** será apresentado um resumo das disciplinas, ao clicar nelas será exibido o livro digital separado por capítulos. **Obs.:** Caso alguma disciplina não seja trabalhada com a editora Moderna, o professor sempre utilizará como base de referência para os conteúdos ou atividades o seu livro físico, sendo ele de outra editora ou não, favor atentar para isso.

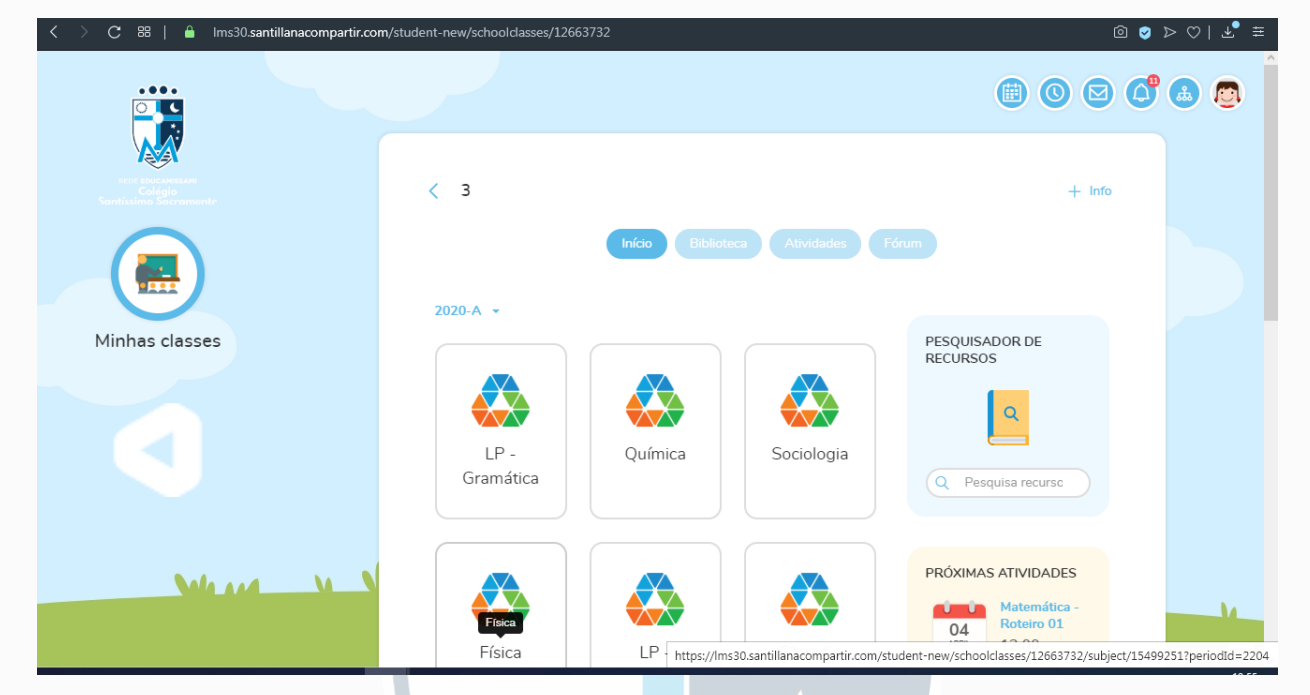

Na aba de **Biblioteca** você terá acesso aos conteúdos postados pelos seus professores (podendo ser documento word ou .pdf, vídeo, áudios, dentre outros), no qual cada pasta equivale a disciplina de um professor que já postou conteúdo.

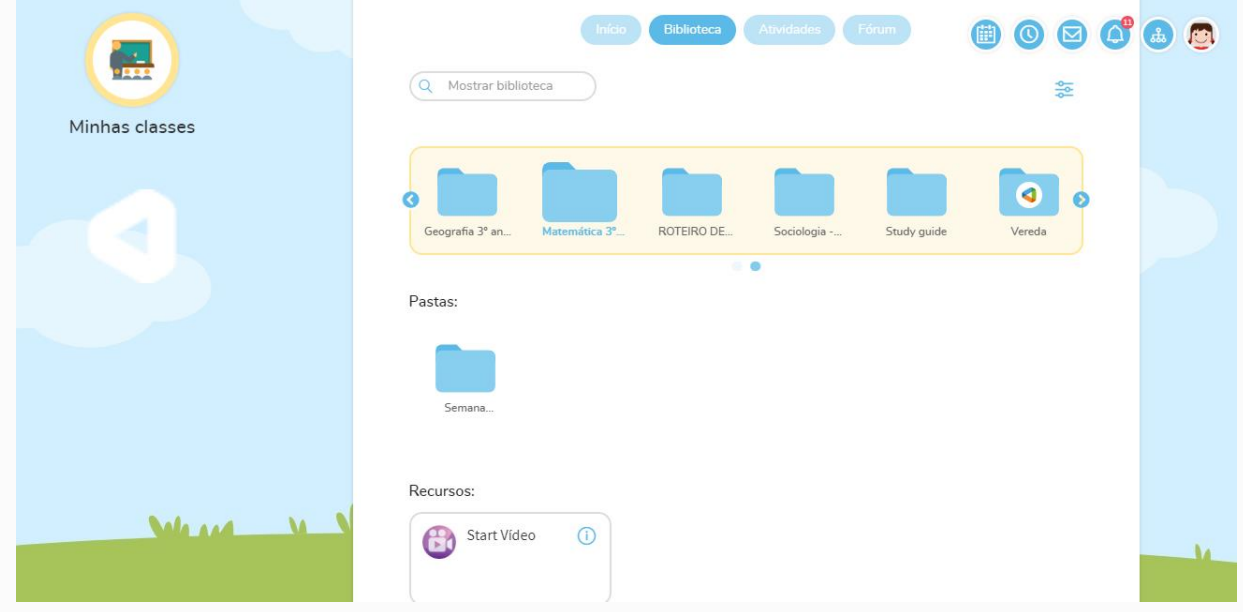

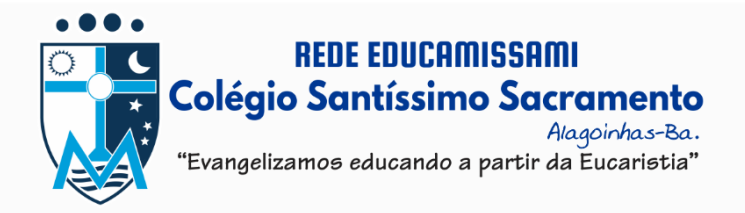

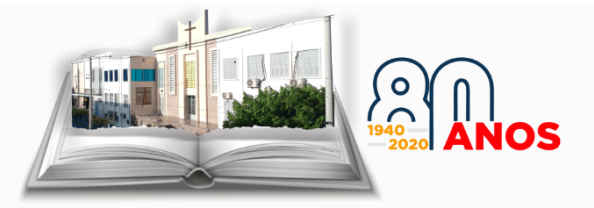

Ainda em **Biblioteca**, é possível ter acesso à **conteúdos complementares de ensino específicos disponibilizados pela Moderna**, a **pasta** em questão possui o **ícone da logomarca do Moderna Compartilha**.

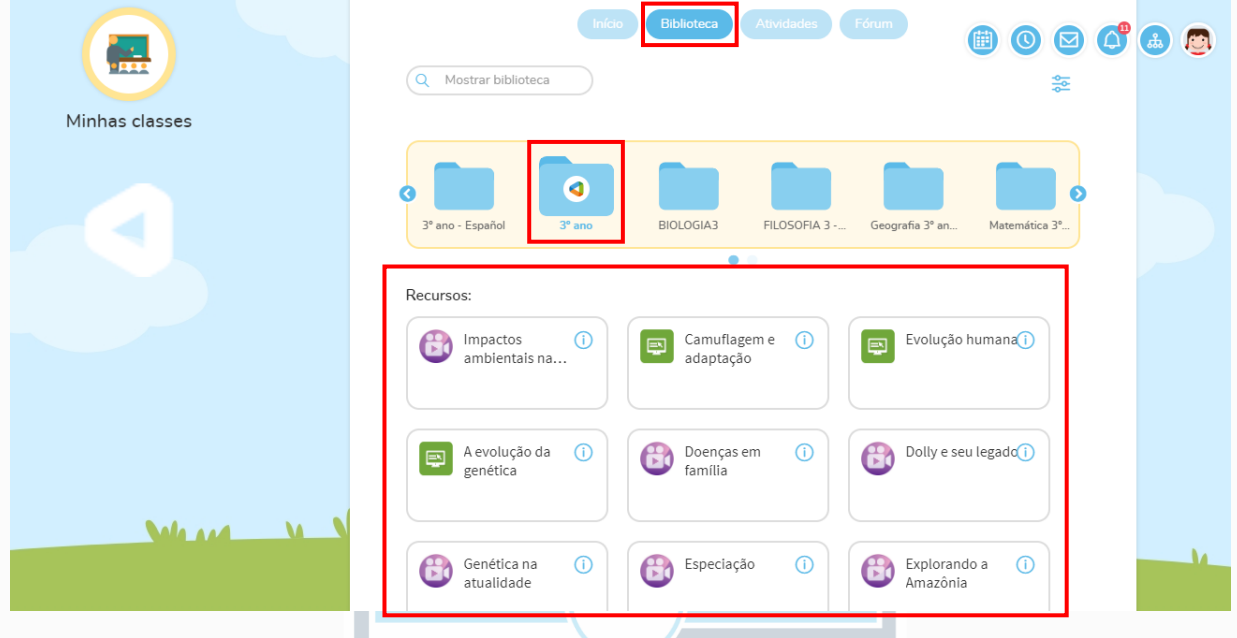

*Obs.:* Os conteúdos complementares de ensino específicos disponibilizados pela Moderna só estarão disponíveis para visualização se o seu professor liberar o acesso a estes conteúdos, pode ocorrer de não aparecer a pasta se o professor ainda não tiver liberado o conteúdo.

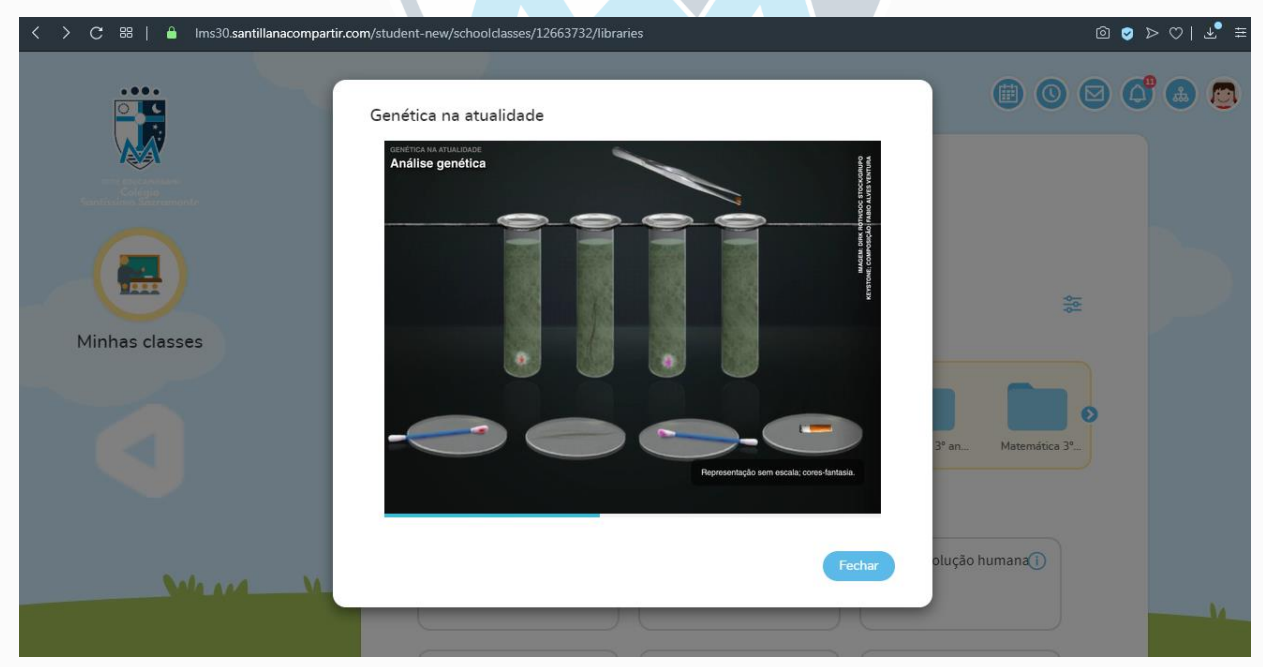

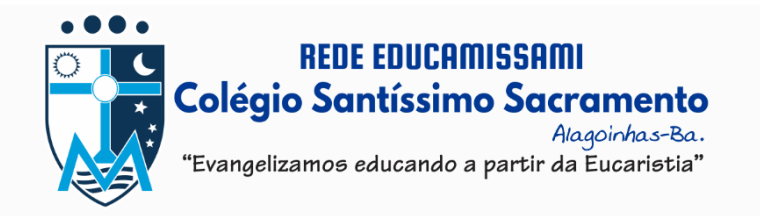

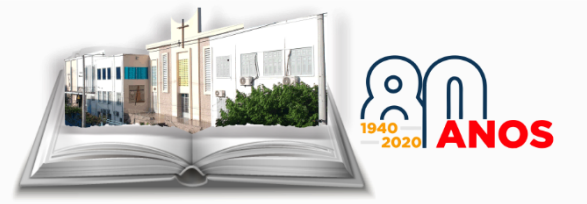

Na aba de **Atividades** será apresentado as atividades **avaliativas** ou **não avaliativas,**

no qual o professor pode definir o prazo para que as mesmas possam ser respondidas.

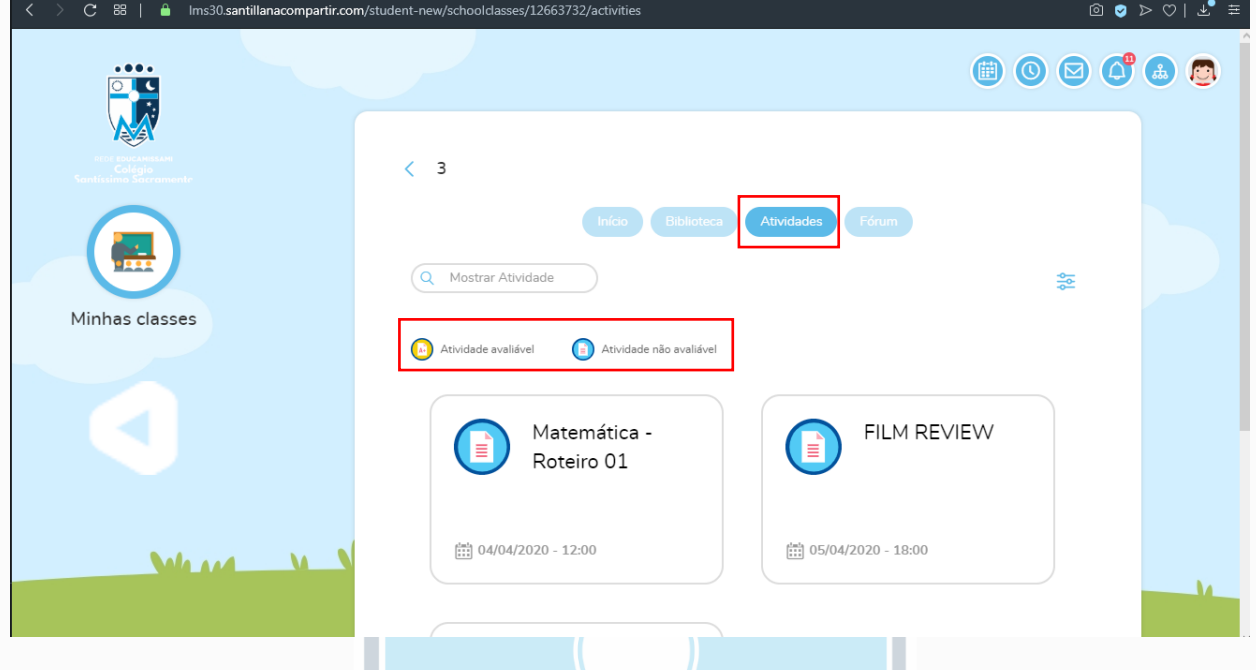

Na aba de **Fórum** está disponível a ferramenta de discussão, no qual você poderá se comunicar com o professor e seus colegas, tirando dúvidas sobre os conteúdos, as disciplinas, atividades, dentre outros. Os professores já criaram fóruns específicos de cada disciplina, mas você como aluno pode criar um **Novo tópico** de discussões.

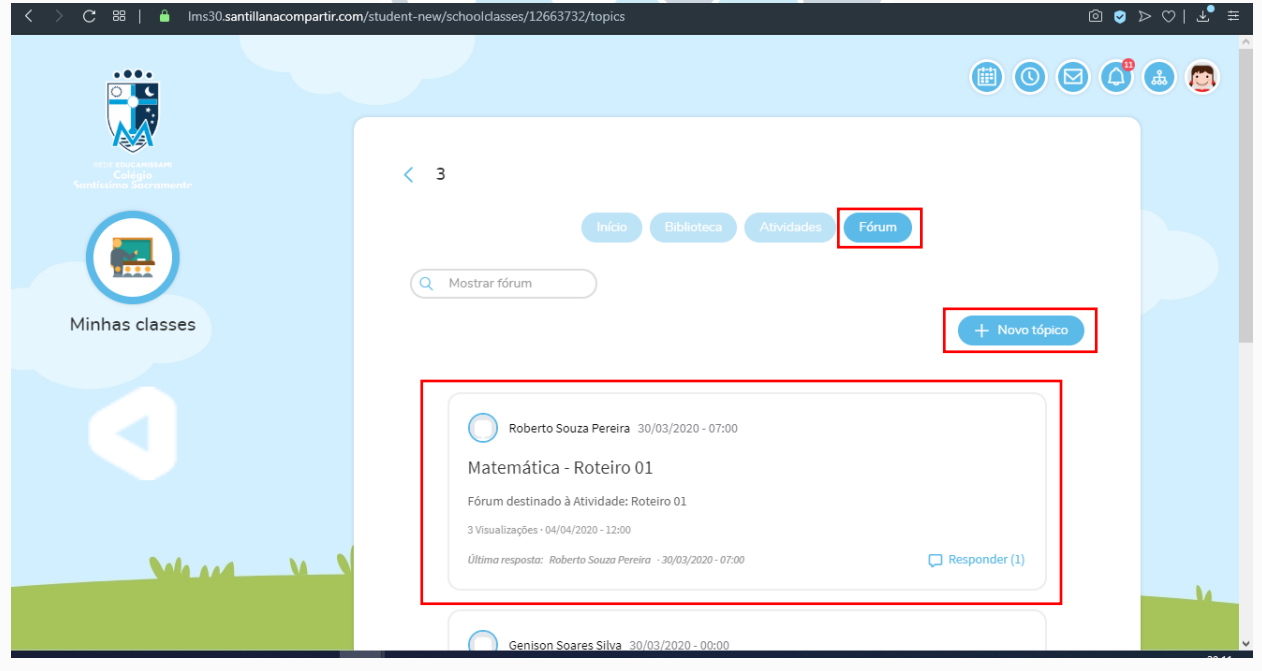

### **Bons estudos!!!!**